# **Defining a Custom Logger Configuration**

➀

This page explains the **Logger adapter** in Bridge context. If you were looking for the same information regarding the [PAS Designer,](https://doc.scheer-pas.com/display/DESIGNER) refer to [Logger Adapter](https://doc.scheer-pas.com/display/DESIGNER/Logger+Adapter) in the Designer guide.

Runtime 2020.8 If you have special logging needs, you do not need to stick with the standard logging configuration [\(xUML Service Standard Log](https://doc.scheer-pas.com/display/BRIDGE/xUML+Service+Standard+Log) and [xUML Service Transaction Log](https://doc.scheer-pas.com/display/BRIDGE/xUML+Service+Transaction+Log)): You can define your own logger configuration based on the concepts of channels and sinks:

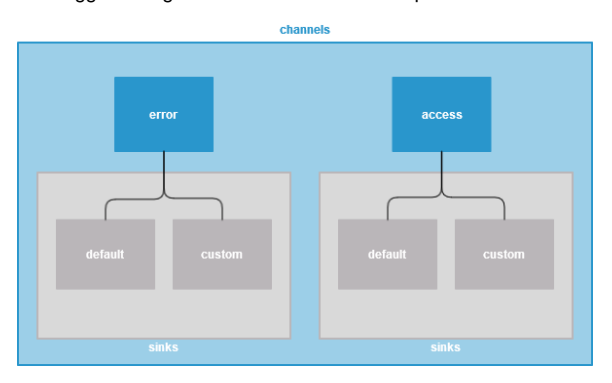

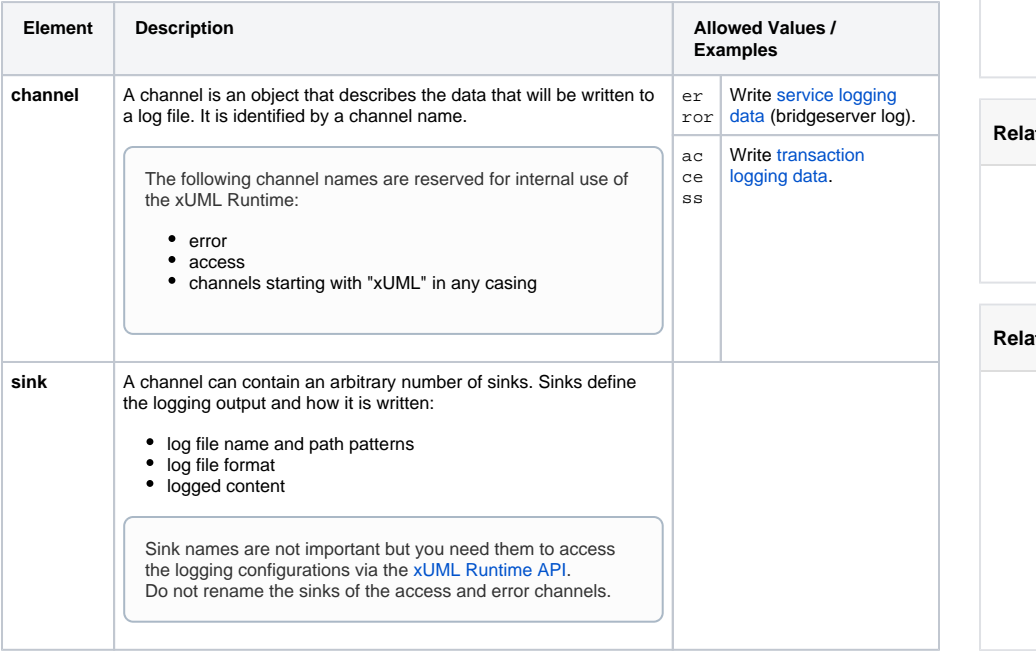

For more information about the concept in general, refer to [xUML Runtime Logger Configuration.](https://doc.scheer-pas.com/display/BRIDGE/xUML+Runtime+Logger+Configuration)

## <span id="page-0-0"></span>Modeling a Custom Logger Configuration

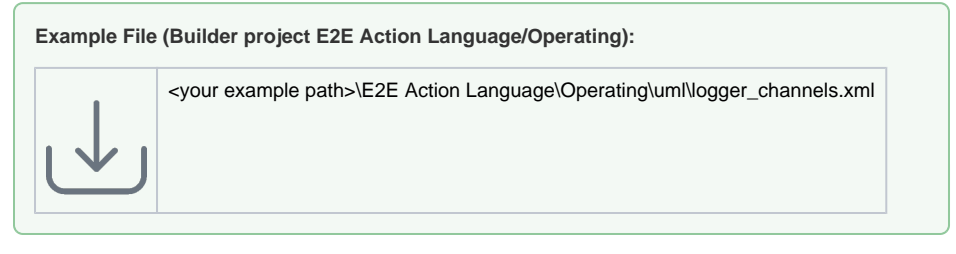

In your UML, models, you can define your own custom channel and sinks to log to.This is done by class diagram containing a set of classes with dedicated stereotypes:

- <<LogChannel>> for channels
- <<LogSink>> for sinks
- <<LogFormatter>> for logfile content formats

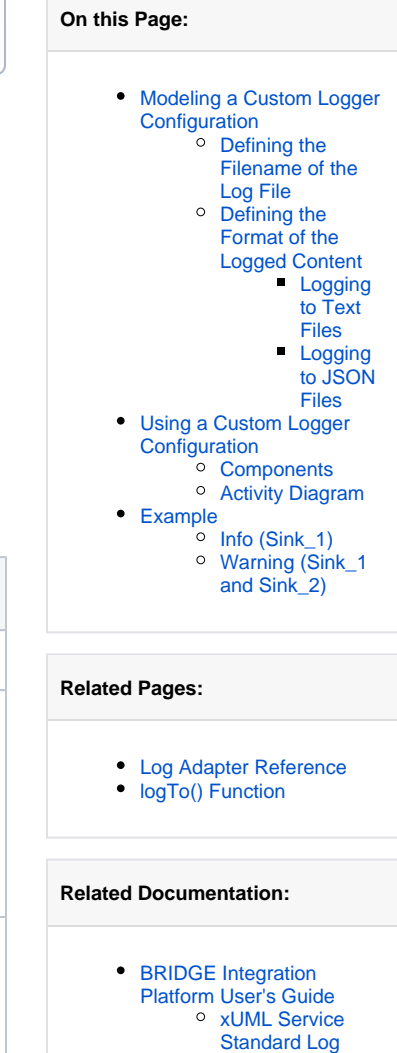

- [xUML Service](https://doc.scheer-pas.com/display/BRIDGE/xUML+Service+Transaction+Log)  [Transaction Log](https://doc.scheer-pas.com/display/BRIDGE/xUML+Service+Transaction+Log) [xUML Runtime](https://doc.scheer-pas.com/display/BRIDGE/xUML+Runtime+Logger+Configuration)
- [Logger](https://doc.scheer-pas.com/display/BRIDGE/xUML+Runtime+Logger+Configuration)  **[Configuration](https://doc.scheer-pas.com/display/BRIDGE/xUML+Runtime+Logger+Configuration)**

• <<LogKeys>> for defining your own JSON format on base of the standard JSON

Define the corresponding classes and relate them with containment relations as depicted below:

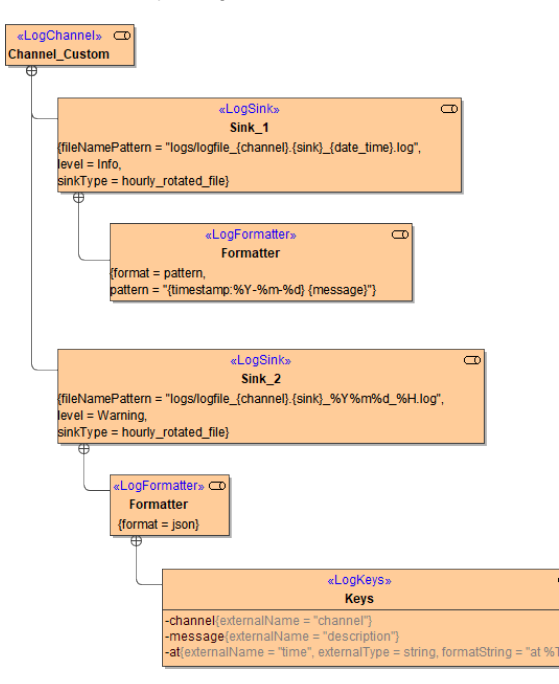

The above class diagram defines the following configuration:

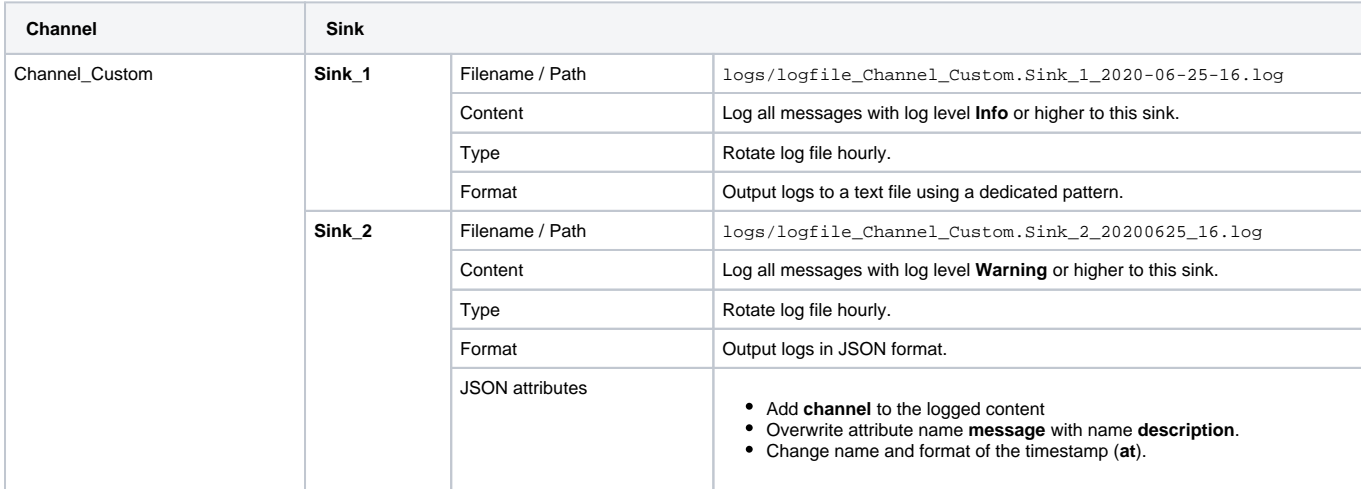

 $\circ$ 

For a detailed description of all tagged values and their allowed values refer to [Log Adapter Reference](https://doc.scheer-pas.com/display/BRIDGE/logger).

### <span id="page-1-0"></span>Defining the Filename of the Log File

Sinks can be configured to log to a file by using a **sinkType** that is **daily\_rotated\_file** or **hourly\_rotated\_ file**. In these cases, you can specify a filename pattern for the log file to be generated using a <<LogForm atter>> class.

The following variables are available:

Runtime 2020.8 Builder 7.10.1

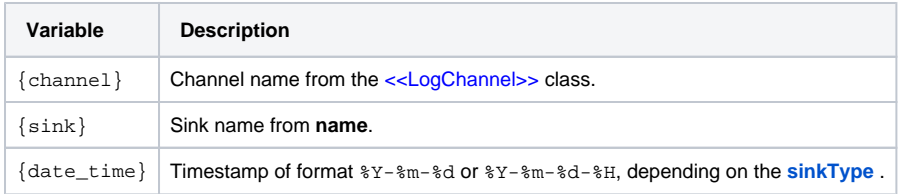

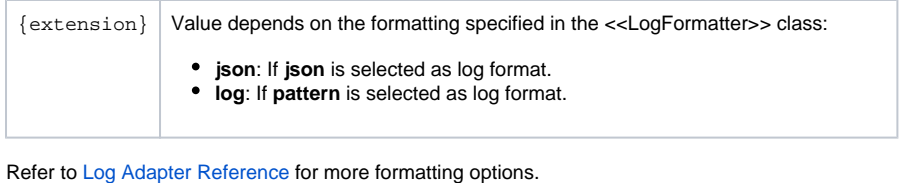

You can only define one <<LogFormatter>> per sink.

### <span id="page-2-0"></span>Defining the Format of the Logged Content

As per default, the Logger logs to a JSON file if a custom configuration is specified. You have several options to change the log file content, though.

#### <span id="page-2-1"></span>**Logging to Text Files**

Sinks can be configured to log to a text file by setting **format** of the related <<LogFormatter>> class to **pa ttern**.

To format the content of text files, you can use the following variables in tagged value **pattern**:

Runtime 2020.8 Builder 7.10.1

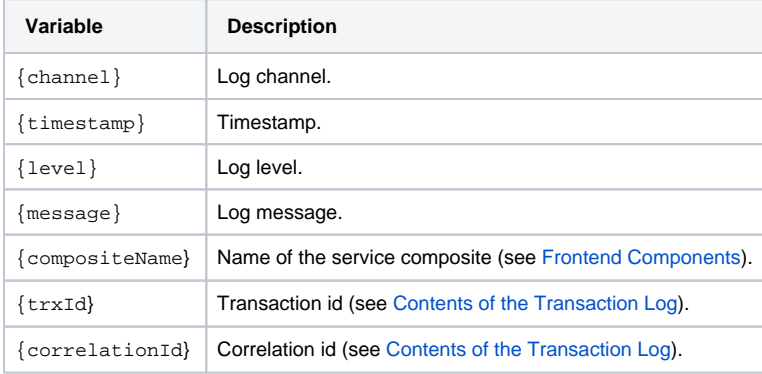

Refer to [Log Adapter Reference](https://doc.scheer-pas.com/display/BRIDGE/logger#logger-ContentFormattingOptions) for more formatting options.

#### <span id="page-2-2"></span>**Logging to JSON Files**

Sinks can be configured to log to a JSON file by setting **format** of the related <<LogFormatter>> class to **j son**.

For JSON log files, the following JSON attributes are available:

Runtime 2020.8 Builder 7.10.1

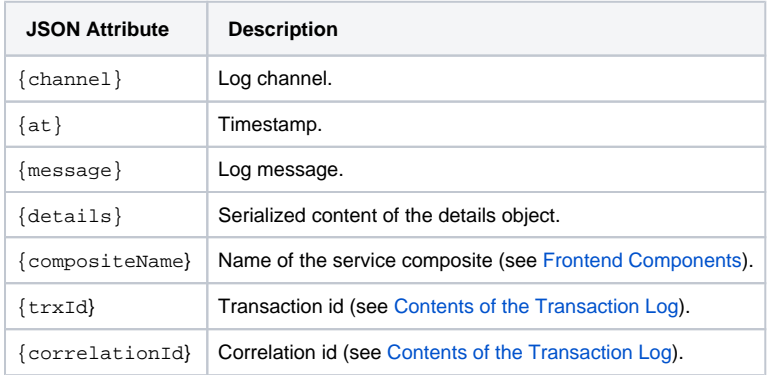

If nothing is specified but **format = json**, the default configuration will be used and the log file will look like

{"at":"<a timestamp>","message":"<a log message>"}

• You can change the appearance of the JSON file using a <<LogKeys>> class to specify your changes.

This is done by adding an attribute to the <<LogKeys>> class whose name corresponds to the name of the attribute you want to change.

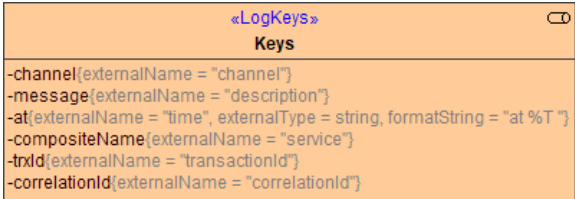

Then, set the tagged values as follows:

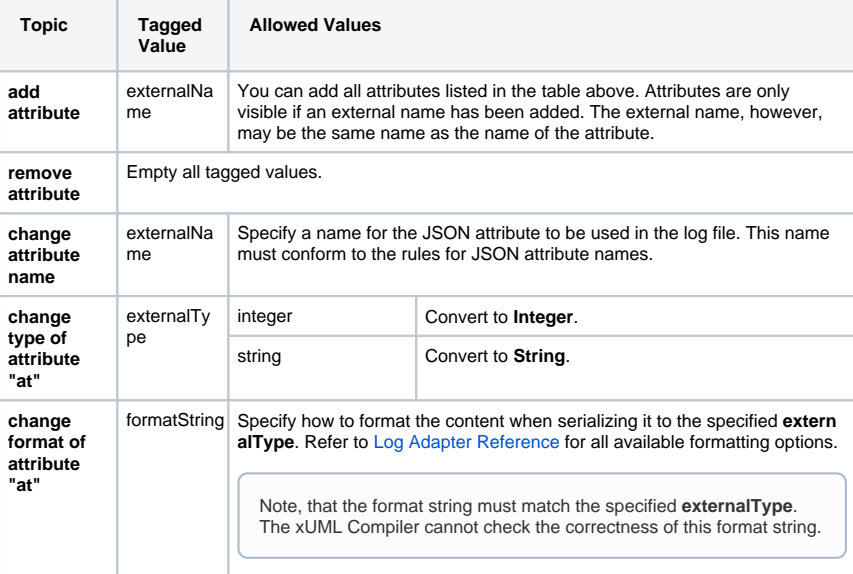

• The Compiler will show an error if you try to add an unknown attribute to the <<LogKeys>> class.

### <span id="page-3-0"></span>Using a Custom Logger Configuration

### <span id="page-3-1"></span>**Components**

In the component diagram of the xUML service, draw a dependency from the composite to the log channels you want to use:

<span id="page-3-2"></span>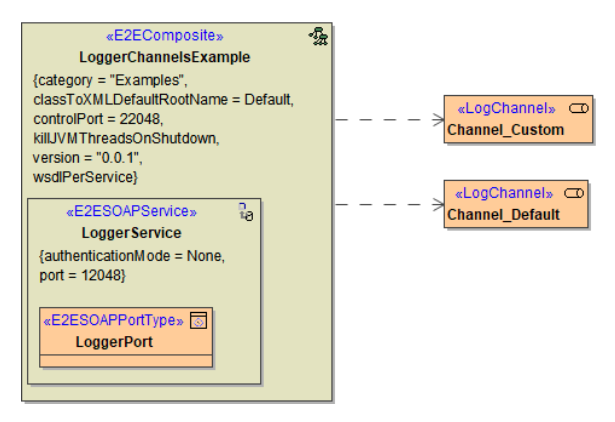

### Activity Diagram

With the <<Logger>> adapter you can write into the log file of the service. Use action **logTo** in this case to use your custom logger configuration.

The following picture shows the usage of the <<Logger>> adapter:

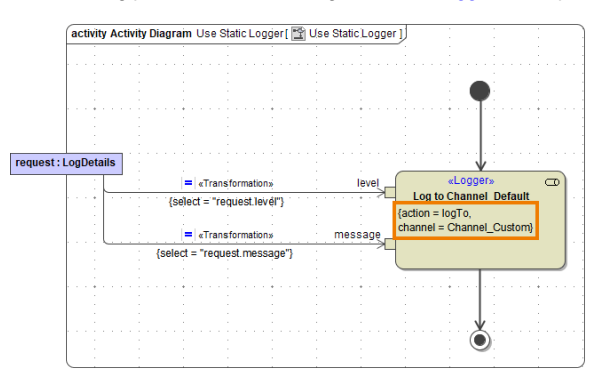

Tag **action** of the logger adapter needs to be set to **logTo**. Additionally, provide the **channel** you want to log to.

The following input can be provided:

Runtime 2020.8 Builder 7.10.1

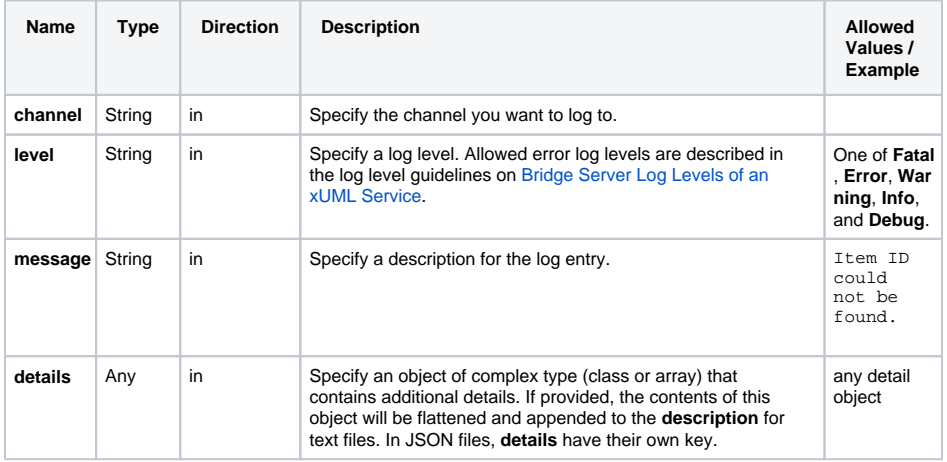

As an alternative - e.g. to set the channel dynamically - you can use Action Script and the  $logTo()$ [Function](https://doc.scheer-pas.com/display/BRIDGE/logTo).

### <span id="page-4-0"></span>Example

### <span id="page-4-1"></span>Info (Sink\_1)

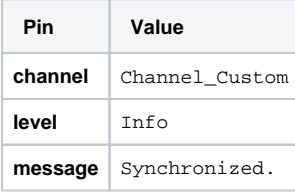

The output after running the example can be found in custom logfile logs /logfile\_Channel\_Custom.Sink\_1\_2020-06-25-16:35:46.log.

2020-06-25 Synchronized.

<span id="page-4-2"></span>Warning (Sink\_1 and Sink\_2)

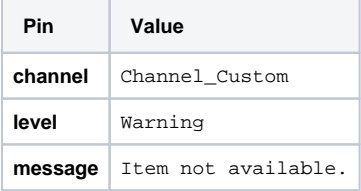

#### The output after running the example can be found in both logfiles:

logs/logfile\_Channel\_Custom.Sink\_1\_2020-06-25-16.log

2020-06-25 Item not available.

logs/logfile\_Channel\_Custom.Sink\_2\_2020-06-25-16.log

{"time":"at 10:22:03","channel":"Channel\_Custom","description":"Item not available."}